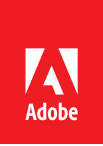

# Summit Lab Workbook

L4080 – Adobe Experience Manager search demystified

Danny Gordon, AEM Technical Marketing David Gonzalez, AEM Technical Marketing Sean Schnoor, AEM Technical Marketing

March 23, 2017

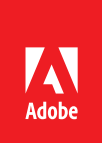

# **Table of Contents**

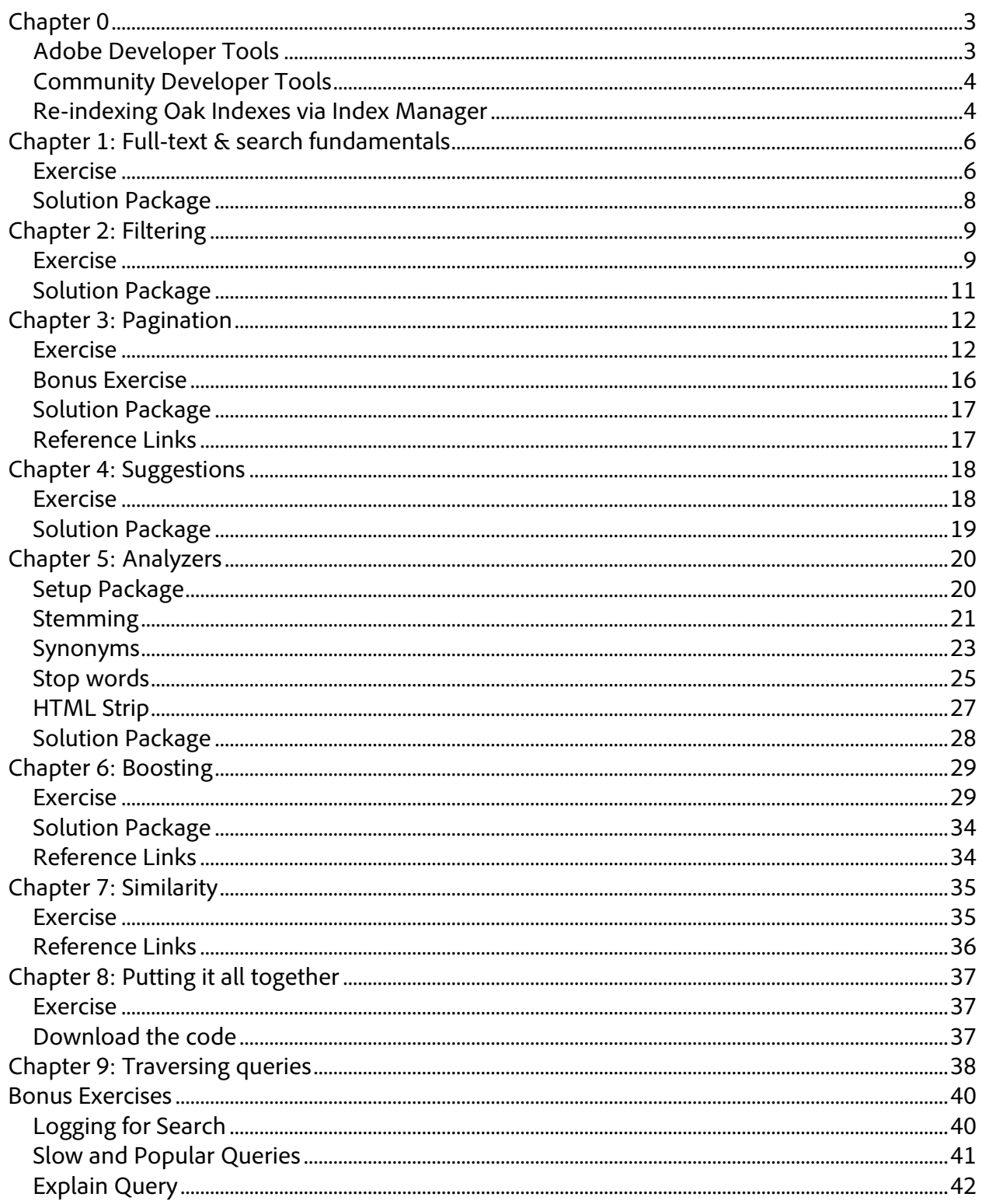

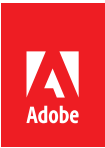

# **Chapter 0**

Using Chrome, log in to AEM Author at http://localhost:4502/ as admin.

- User name: admin
- Password: admin

Chapters 1 – 8 have prepared pages available via **Sites > Adobe Summit 2017 > L4080. Select the Chapter page**, and click **Edit** in the top action bar.

### **Adobe Developer Tools**

#### **Index Manager**

Web console that facilitates re-indexing of Oak indices and reviewing high-level Oak index configurations.

- AEM > Tools > Operations > Diagnosis > Index Manager
- http://localhost:4502/libs/granite/operations/content/diagnosis/tool.html/granite\_oak indexmanager

#### **Query Performance**

Web console that lists recent slow and popular queries.

- AEM > Tools > Operations > Diagnosis > Query Performance
- http://localhost:4502/libs/granite/operations/content/diagnosis/tool.html/granite\_qu eryperformance

#### **Explain Query**

Web console that provides detailed execution details for a specific query.

- AEM > Tools > Operations > Diagnosis > Query Performance > Explain Query tab
- http://localhost:4502/libs/granite/operations/content/diagnosis/tool.html/granite\_qu eryperformance

#### **QueryBuilder Debugger**

Executes QueryBuilder-based queries, provides the derived XPath expression and results.

• http://localhost:4502/libs/cq/search/content/querydebug.html

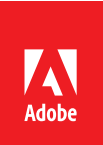

## **Community Developer Tools**

*Not supported by Adobe*

#### **Index Definition Analyzer**

Upload an Oak index definition XML or JSON definitions and outputs an easy-to-consume visual report.

• http://oakutils.appspot.com/analyze/index

#### **Oak Index Definition Generator**

Provide a query and generate the appropriate index to satisfy the query.

• http://oakutils.appspot.com/generate/index

#### **AEM Chrome Plug-in**

Developer Tools plug-in for the Chrome Web browser that uses Sling Log Tracer to exposed detailed logging directly in the browser.

• http://adobe-consulting-services.github.io/acs-aem-tools/aem-chrome-plugin/

### **Re-indexing Oak Indexes via Index Manager**

Throughout this lab, re-indexing of the /oak:index/cqPageLucene will be required to make configuration changes to take effect.

Below are the steps required to re-index the cqPageLucene index,

- 1. From the AEM Start Menu > Tools (hammer icon) > Diagnosis -> Index Manager
	- http://localhost:4502/libs/granite/operations/content/diagnosis/tool.html/granite\_ oakindexmanager
- 2. In the Filter field type **cqPageLucene** to filter the indices

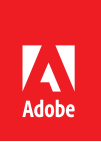

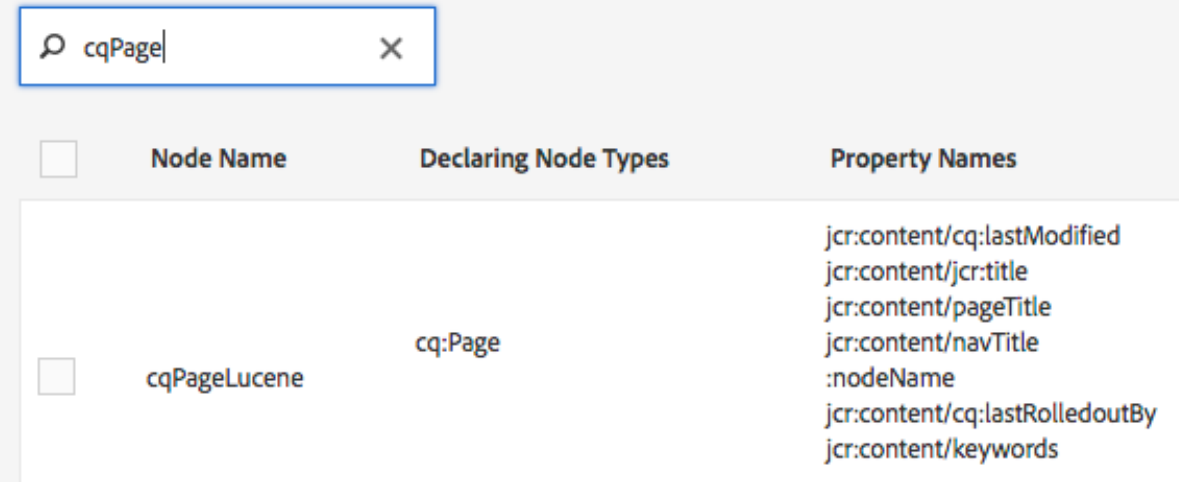

- 3. Click the **re-index** button  $\mathcal{I}$  in the right most column to trigger re-indexing of the **cqPageLucene** index.
- 4. The cqPageLucene index row will be colored red while the indexing is occurring.
- 5. The index will re-index, the UI might time out but it should take less than a minute to finish.

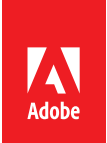

# **Chapter 1: Full-text & search fundamentals**

AEM search supports robust full-text search, provided by the Apache Lucene.

Lucene property indices are at the core of AEM Search and must be well understood. This exercise covers:

- Definition of the OOTB **cqPageLucene** Oak Lucene property index
- Search query inspection
- Full-text search operators
- Search result excerpts

### **Exercise**

#### **Configuring this lab's Search component**

- 1. Edit the page at **Sites > Adobe Summit 2017 > L4080 > Chapter 1 – Full-text**
	- http://localhost:4502/editor.html/content/summit/l4080/chapter-1.html
- 2. Ensure the page is in **Edit mode**, by selecting **Edit** from the dropdown in the top right
- 3. Select the Search component and **click the wrench icon** to edit
- 4. In the Search component dialog, set the following:
	- a. Search path: **/content/docs/en/aem/6-3**
	- b. Click the checkbox icon to **save** dialog changes
- 5. Switch to **Preview mode**, by clicking Preview in the top right
- 6. Enter the term **oak** in the search box and press Go
- 7. Click through to the first few search results and note the existence of the term **oak** through-out the content

#### **Inspect the query**

- 1. Return the **Chapter 1 – Full-text** page
	- http://localhost:4502/editor.html/content/summit/l4080/chapter-1.html
- 2. Open **AEM Chrome Plug-in**
	- Chrome > View > Developer > Developer Tools > AEM tab
	- Or on macOS press Option Command I
- 3. On the Chapter 1 Full-text page (which now has the AEM Chrome Plug-in docked to the bottom), enter the term **oak** in the search box and press **Go**

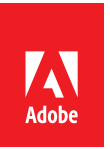

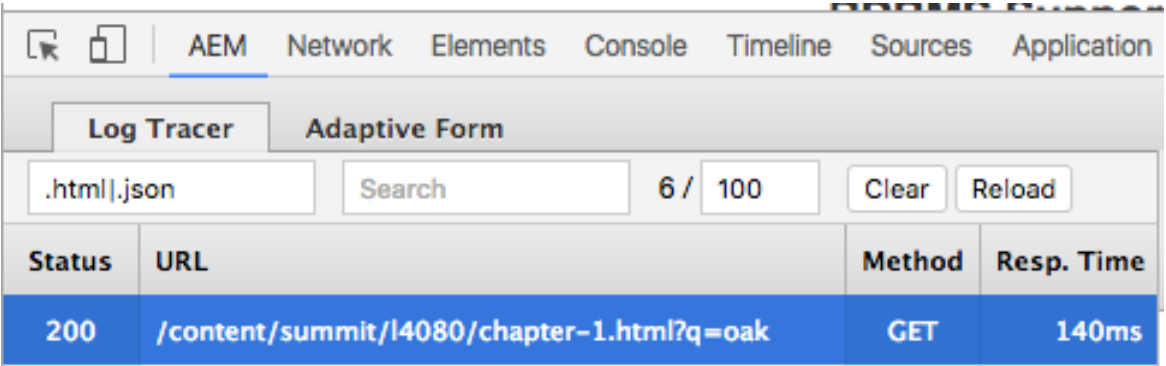

- 4. In the left pane of AEM Chrome Plug-in **click** the row for
	- **/content/summit/l4080/chapter-1.html?q=oak**
- 5. The right panel will update to with logging and query information for this request.
- 6. Click the **Queries** tab, and the executed query displays:

/jcr:root/content/docs/en/aem/\_x0036\_-3//element(\*, cq:Page)[(jcr:contains(., 'oak'))]

with the plan below it

```
[cq:Page] as [a] /* lucene:cqPageLucene(/oak:index/cqPageLucene) 
+:fulltext:oak +:ancestors:/content/docs/en/aem/6-3 ft:("oak") 
where (contains([a],[*], 'oak')) and (isdescendantnode([a],[/content/docs/en/aem/6-3])) */
```
7. The plan describes what Oak index will be used to execute this query; in this case the Lucene index named **cqPageLucene** is selected for use.

#### **Inspecting the cqPageLucene index definition**

- 1. Open **CRXDE Lite**
	- http://localhost:4502/crx/de
- 2. Select **/oak:index/cqPageLucene** node
- 3. Core index configurations are on **cqPageLucene**
- 4. Full-text aggregate configuration are defined under **cqPageLucene/aggregates**
- 5. Property specific configurations are defined under **cqPageLucene/indexRules**

#### **Full-text operations**

1. Return the **Chapter 1 – Full-text** page

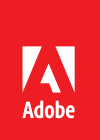

- 2. Try out the following full text searches using the supported operators and note the changes in results:
	- a. Phrases
		- i. Group phrases with using double-quotes; compare the results of the following:
			- **1. "sites assets"**
			- **2. sites assets**
	- b. OR
		- **i. sites OR assets**
	- c. AND
		- **i. sites AND assets**

#### **Excerpts operations**

- 1. Ensure the page is **in Edit mode**, by clicking **Edit** in the top right
- 2. Click the Search component
- 3. Select the Search component and **click the wrench icon** to edit
- 4. In the Search component dialog, set the following:
	- **a. Use Excepts: checked**
	- b. Click the checkbox icon to **save** dialog changes
- 5. Switch to **Preview mode**, by clicking Preview in the top right
- 6. Enter the term **sites** in the search box and press **Go**
	- a. Note the excerpts with term **highlighting** in the results
- 7. Inspect the query with **AEM Chrome Plug-in** and note the **rep:excerpt(.)** function in the query.

### **Solution Package**

- 1. Navigate to CRX Package Manager: **AEM Start > Tools > Deployment > Packages**
	- http://localhost:4502/crx/packmgr/index.jsp
- 2. Search for **Chapter-1**
- 3. Click the package to expand: L4080-Chapter1.zip
- 4. Click install

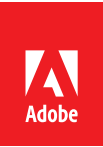

# **Chapter 2: Filtering**

Property matches, to fulfill common requirements of result filtering, can restrict search. Supported property-based filtering include:

- Equals
- Not equals
- Ranges

### **Exercise**

Define an Oak index rule for Tag-based property filtering.

- 1. Open the **Sites > Adobe Summit 2017 > L4080 > Chapter 2 – Filtering** a. http://localhost:4502/editor.html/content/summit/l4080/chapter-2.html
- 2. Ensure the page is **in Edit mode**, by clicking **Edit** in the top right
- 3. Click the Search component
- 4. Select the Search component and **click the wrench icon** to edit
- 5. In the Search component dialog, set the following:
	- **a. Facets > Show Facets: checked**
	- b. Click the checkbox icon to **save** dialog changes
- 6. Switch to **Preview mode**, by clicking Preview in the top right
- 7. Click to filter by facet
	- a. Click **Versions > AEM 6.3**
	- b. Click **Products > Commerce**
	- c. Click **Audience > Developer**
	- d. Click **Go** several times to get a sense of the average **Time Taken** by the query
- 8. Inspect the Query Plan using **AEM Chrome Plug-in > Queries**

```
[cq:Page] as [a] /* lucene:cqPageLucene(/oak:index/cqPageLucene) 
:ancestors:/content/docs/en/aem where ([a].[jcr:content/cq:tags] 
in('version:aem63', '/etc/tags/version/aem63')) and 
([a].[jcr:content/cq:tags] in('product:sites', 
'/etc/tags/product/sites')) and (isdescendantnode([a], 
[/content/docs/en/aem])) */
```
- a. Note **/oak:index/cqPageLucene** is used to evaluate the query, and there are property restrictions on **jcr:content/cq:tags.**
- 9. Open **CRXDE Lite**
	- http://localhost:4502/crx/de
- 6. Select **/oak:index/cqPageLucene/indexRules/cq:Page/properties** node
	- Each node under **properties** defines how a specific property under the cq:Page

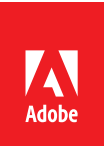

hierarchy is indexed.

- Note there is no property index rules for **jcr:content/cq:tags**
- 7. **Create a index rule for the property [cq:Page]/jcr:content/cq:tags**
	- While **/oak:index/cqPageLucene/indexRules/cq:Page/properties** is selected
		- Click **Create… > Create Node**

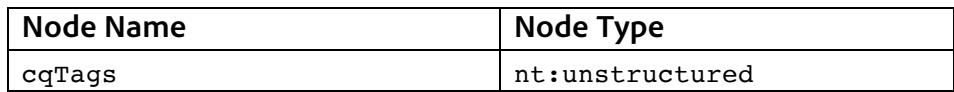

• Add the following properties to the new **cqTags** node

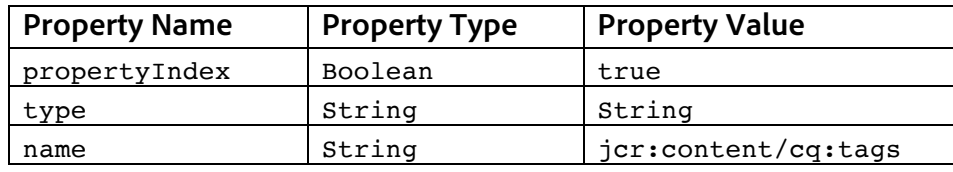

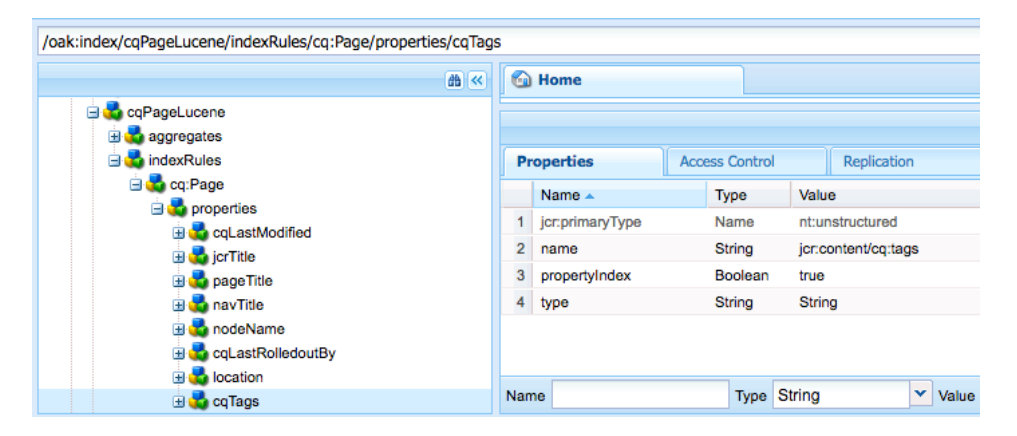

- 8. Click **Save All** in the top left to save changes
- 9. **Re-index cqPageLucene** via Index Manager
	- http://localhost:4502/libs/granite/operations/content/diagnosis/tool.html/gran ite\_oakindexmanager
	- *Note: the index manager might time out while it re-indexes. It should take less than one minute to finish. Simply refresh the page until the cqPageLucene row is no longer red and the re-index icon is no longer spinning.*
- 10. Return to **Chapter 2 – Filtering**
- 11. Click **Go** several times to re-issue the query and note the average **Time Taken**
	- This new Time Taken should be noticeably less than the **Time Taken** in Step 7.

*Pro-tip: For small content sets like this Lab, the cqPageLucene/aggregates configuration covers [cq:Page]/jcr:content/cq:tags making the property restrictions fast (100-200ms). As the body of content grows large (10k's to millions of pages) the index rule greatly increases performance.*

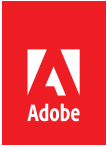

## **Solution Package**

- 1. Navigate to CRX Package Manager: AEM Start > Tools > Deployment > Packages a. http://localhost:4502/crx/packmgr/index.jsp
- 2. Search for **Chapter-2**
- 3. Click the package to expand: L4080-Chapter2.zip
- 4. Click install

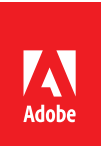

## **Chapter 3: Pagination**

Pagination of search results is an important component in any search implementation. AEM's QueryBuilder includes several options to make pagination easier to implement. We will be working with the following QueryBuilder properties behind the scenes when working with pagination:

- **p.limit**: Defines the number of results to return for a given query. The default is **10** and **-1** will return all results.
- **p.offset:** a 0-based value that defines where the search results start. Changing this parameter is used to go to the "next" page of search results.
- **p.guessTotal**: Using this parameter can significantly improve the performance of queries that return large result sets because Oak does not need to calculate the exact number of the result set. The disadvantage is that since we do not know the exact results implementing pagination can be difficult.

### **Exercise**

### **Turn on Pagination**

- 1. Open the **Sites > Adobe Summit 2017 > L4080 > Chapter 3 – Pagination**
	- http://localhost:4502/editor.html/content/summit/l4080/chapter-3.html
- 2. In **Edit** mode select the Search component and open the component dialog by clicking the **wrench** icon.
- 3. Select the **Pagination** Tab
- 4. Click the checkbox to **Show Pagination** (leave the other fields as is) and save the dialog by clicking the **checkmark**.

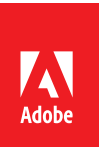

 $\Box$ 

2

### Search Results

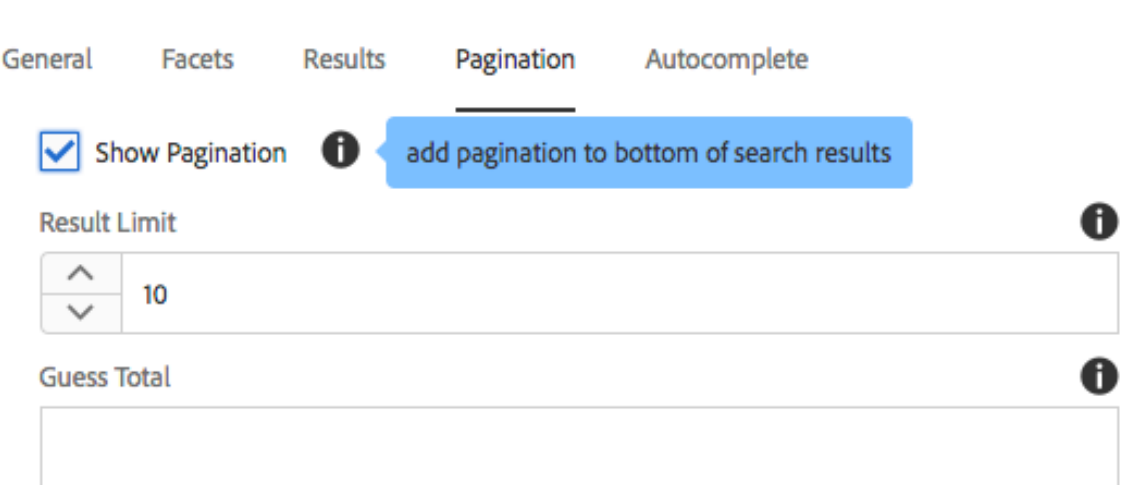

- 5. Switch the page mode to **Preview** (upper right hand corner) and perform a full-text search that should result in multiple pages of results.
	- i. Search for *template development*
- 6. Notice the pagination at the bottom of the page. Click through the pagination to view multiple pages of results. Click to the last page (you might have to repeatedly click higher numbered pages to get the end. Notice that the 'Next' button has disappeared. Make a mental note of the Time taken in milliseconds.

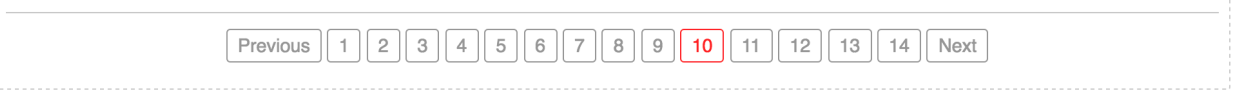

#### **Use guessTotal=true to increase performance**

1. Switch the page mode to **Edit** and re-open the Search component dialog. Navigate to the Pagination tab and type **true** in the *Guess Total* field. Save and close the dialog.

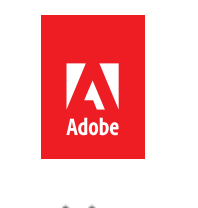

Œ

### Search Results

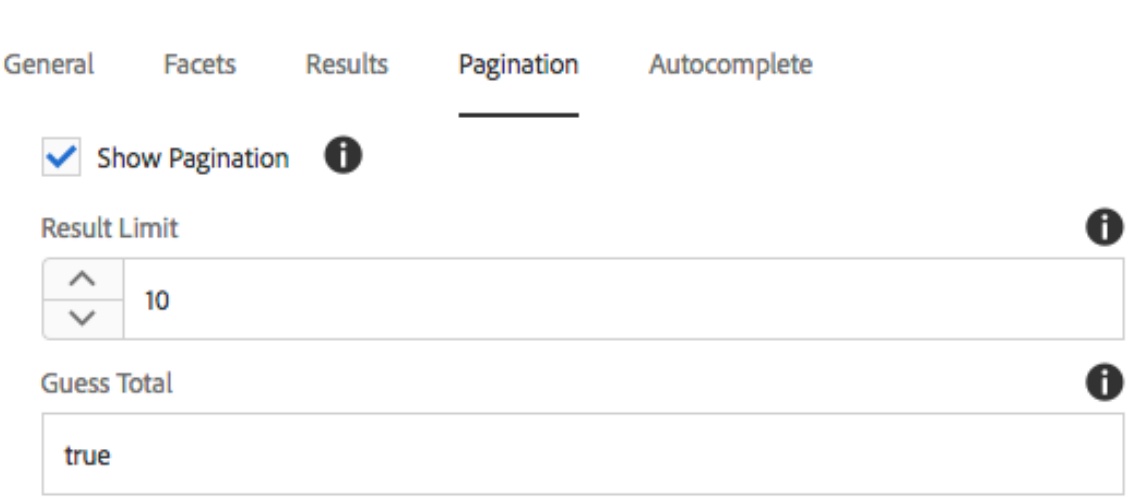

- 2. Switch the page mode to **Preview** and perform the same keyword search as in the previous step.
	- Search *template development*.
- 3. Notice that the pagination has changed to only show the next page of results. You should be able to click through to the last page of results, but you will need to click 'Next' many more times. The time taken should be faster than in previous steps.

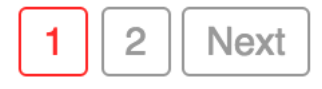

#### **Use guessTotal=100 to read the first 100 results**

- 1. Switch the page mode to **Edit** and open the Search Component dialog.
- 2. Navigate to the **Pagination** Tab and update the **Guess Total** field value to **100**. Save and close the dialog.

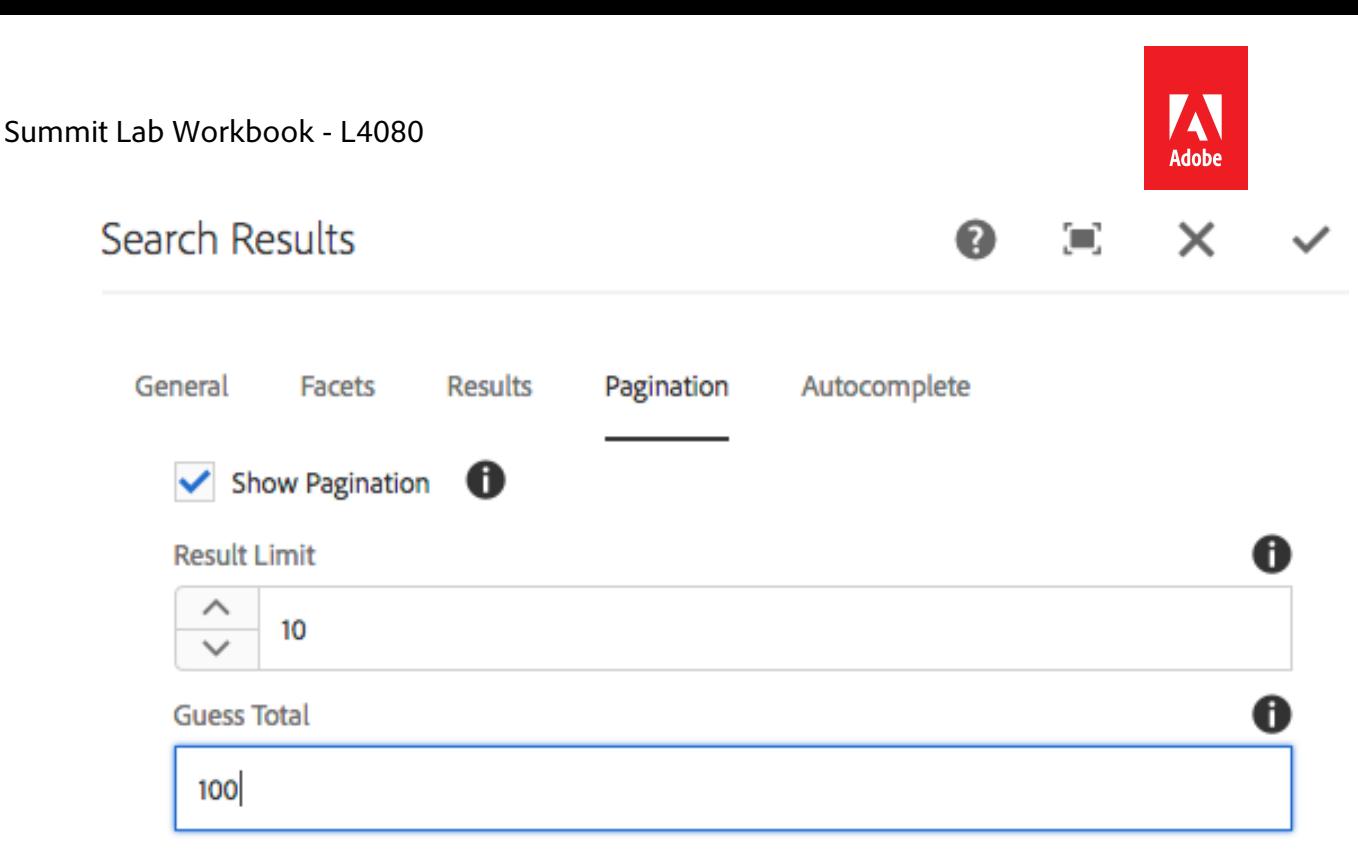

- 3. Switch the page mode to **Preview** and perform the same keyword search as in previous steps
	- Search *template development*.
- 4. Notice that the pagination now shows more than 2 pages. However, since **guessTotal** is being used there is the potential for an extra page to be shown. Click immediately to the last page. Depending on the size of the result set you may end up on a page with no results because the calculated offset exceeded the result set total size.

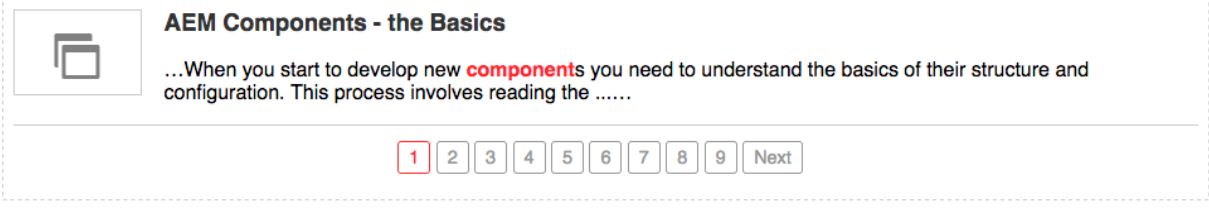

#### **Update the search result size**

- 1. Switch the page mode to **Edit** and open the Search Component dialog.
- 2. Change the limit field to increase or decrease the number of results displayed per page. Save and close the dialog.

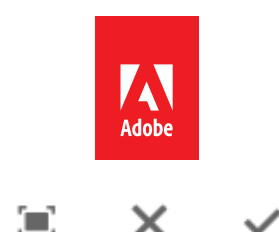

### **Search Results**

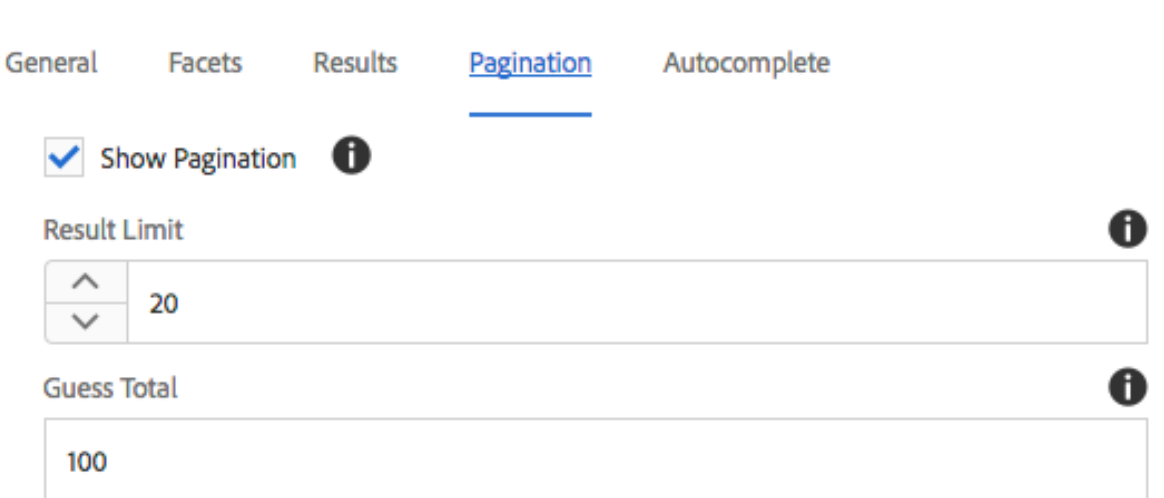

- 3. Switch the mode to 'Preview' and perform the same keyword search as previously. a. Search *template development*.
- 4. Notice that the number of results per page has changed and the pagination has been updated to match.

*Pro-tip: For small content sets like this Lab you might not see a huge disparity between turning on guessTotal but for larger content sets and more complex queries it can significantly speed query performance. guessTotal=true should always be used when returning a fixed limit or pagination is not needed.*

## **Bonus Exercise**

- 1. Open the QueryBuilder debugger: http://localhost:4502/libs/cq/search/content/querydebug.html
- 2. Type the following text in the text area and execute the search:

```
fulltext=aem sites
type=cq:Page
```
3. Notice the number of results and the time it took to execute.

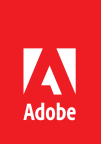

4. Perform the same query but with **guessTotal** turned on:

```
fulltext=aem sites
type=cq:Page
p.guessTotal=true
```
5. Notice that you no longer get the exact total number of results but the time taken to return should have decreased.

### **Solution Package**

- 1. Navigate to CRX Package Manager: AEM Start > Tools > Deployment > Packages a. http://localhost:4502/crx/packmgr/index.jsp
- 2. Search for **Chapter-3**
- 3. Click the package to expand: L4080-Chapter3.zip
- 4. Click install

### **Reference Links**

https://docs.adobe.com/docs/en/aem/6-2/develop/search/querybuilder-api.html

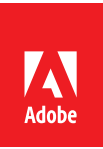

## **Chapter 4: Suggestions**

Suggestions provide lists of terms or phrases that exist in the content match a use-provided initial search term.

There are two types of suggestion configurations:

- Property-based
	- o Returns the entire value (multi-word) of a property as a suggested term.
- Aggregate-based
	- o Returns a list of single-word terms that match the user-provided search term.

### **Exercise**

#### **Turn on suggestions**

- 1. Open the **Sites > Adobe Summit 2017 > L4080 > Chapter 4 – Suggestions**
	- http://localhost:4502/editor.html/content/summit/l4080/chapter-4.html
- 2. In **Edit** mode select the Search component and open the component dialog by clicking the wrench icon.
- 3. Select the **Autocomplete** Tab
- 4. Check the box to **Show Suggestions**

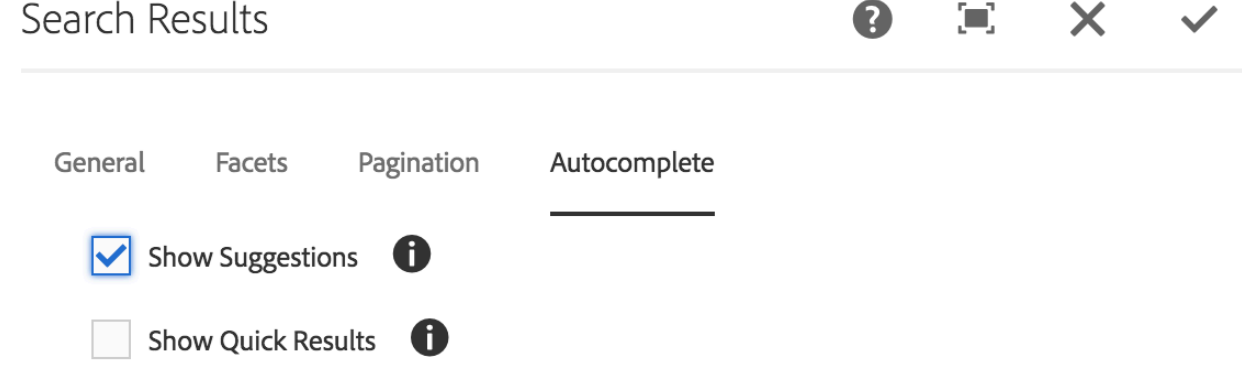

5. Save and close the dialog

#### **Test search suggestions**

- 1. Switch the mode to **Preview**
- 2. Start typing the search term **metadata** into the search field
	- a. Note the multi-word suggestions as the term is typed in. This is because, OOTB property-based suggestions are used.

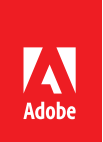

- b. Click on a suggestion to search and note the number of search results.
- 3. Open CRXDE Lite
	- a. http://localhost:4502/crx/de
- 4. Navigate to **/oak:index/cqPageLucene/indexRules/cq:Page/properties**
	- a. Review the properties for the nodes
		- i. **…/properties/jcrTitle**
		- ii. **… /properties/nodeName**
	- b. Note they both have the **useInSuggest** property set to **true** which is why the current suggestions are the multi-word values of these 2 properties.
- **5.** Create a new node named **suggestion**, under **/oak:index/cqPageLucene**

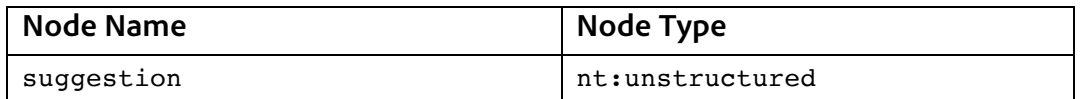

6. Add the following properties to the **suggestion** node

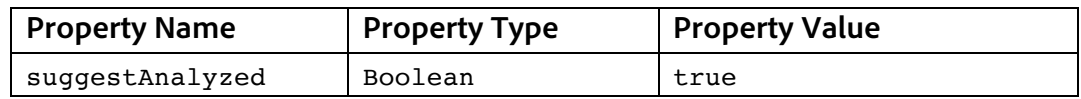

- 7. Click **Save All** in the top left to save changes
- 8. **Re-index cqPageLucene** via Index Manager
	- a. http://localhost:4502/libs/granite/operations/content/diagnosis/tool.html/gran ite\_oakindexmanager
- 9. Return to **Chapter 4 – Suggestions** page
- 10. Start typing in a search query and note how the suggestions are 1 word and click on a suggestion to search.

### **Solution Package**

- 1. Navigate to CRX Package Manager: AEM Start > Tools > Deployment > Packages a. http://localhost:4502/crx/packmgr/index.jsp
- 2. Search for **Chapter-4**
- 3. Click the package to expand: L4080-Chapter4.zip
- 4. Click install

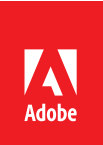

## **Chapter 5: Analyzers**

AEM search allows Analyzers to be configured per index. Analyzers dictate how content is indexed into the search indexes, and can also augment how queries are executed against them. This exercise set up Stemming, Synonyms, Stop words and HTML Stripping.

### **Setup Package**

For this series of exercises, install the Package **L4080-Chapter5-Setup.zip** via CRX Package Manager. This package augments the **/oak:index/cqPageLucene** index with a basic analyzer configurations.

- Standard character mapping
- Standard tokenizer
- Lower-case token filter
- 1. Navigate to CRX Package Manager: AEM Start > Tools > Deployment > Packages a. http://localhost:4502/crx/packmgr/index.jsp
- 2. Search for **Chapter-5**
- 3. Select the **package L4080-Chapter5-Setup.zip**
- 4. Click install

**IMPORTANT** DO NOT INSTALL **L4080-Chapter5-Solution.zip** package.

For the following exercises

- 1. Open the **Sites > Adobe Summit 2017 > L4080 > Chapter 5 – Analyzers**
	- http://localhost:4502/editor.html/content/summit/l4080/chapter-5.html

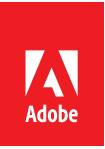

## **Stemming**

Stemming converts user-provided search words into their linguistic "root" thereby intelligently expanding the scope of the full-text search.

Stemming both an index time and query time activity. At index time, stemmed terms (rather than full terms) are stored in the full text index. At query time, the user provided search terms are stemmed and passed in as the full-text term.

For example

- Given the provided term: **developing**
- The stemmer will derive the root word: **develop**
- Which includes content that contains derived forms such as "**developer**", and "**development**".

#### **Stemming exercise**

Add the **PorterStemFilter** to the **cqPageLucene** index.

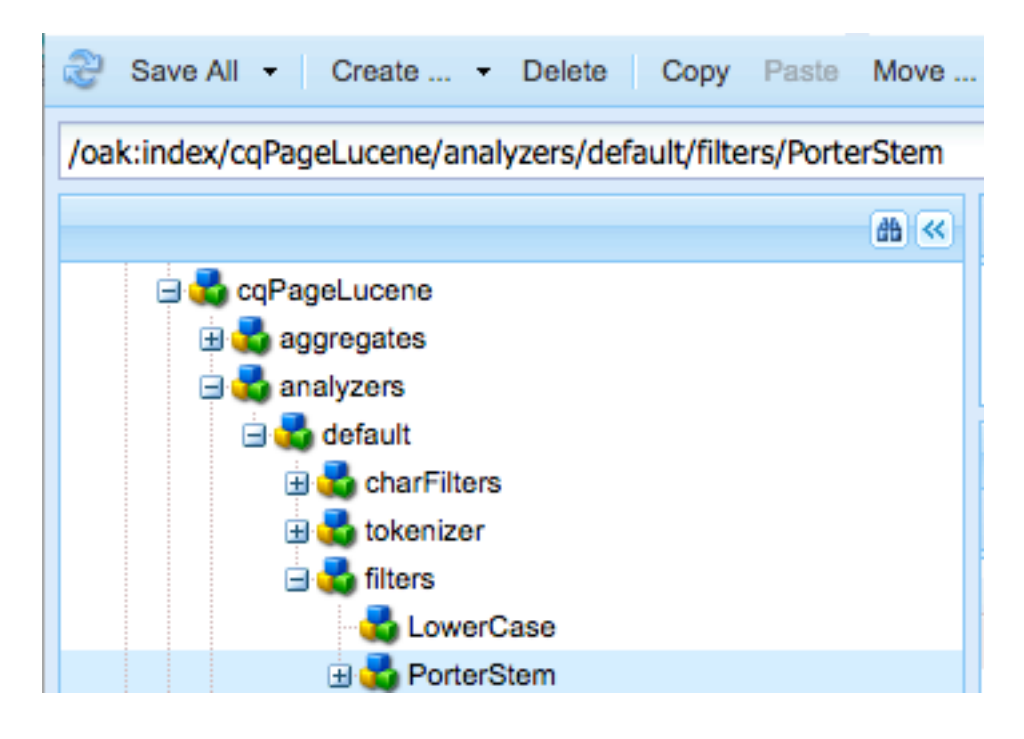

- 1. Perform three searches using the keywords
	- **development (~134 results)**
	- **developer (~350 results)**
	- **developing (~110 results)**

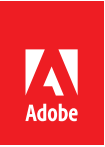

and note how the results are **different** between all three searches.

- 2. Open CRXDE Lite
	- http://localhost:4502/crx/de
- 3. Select **/oak:index/cqPageLucene** and click **refresh** in the top left
- **4.** Create a new node under **/oak:index/cqPageLucene/analyzers/default/filters**

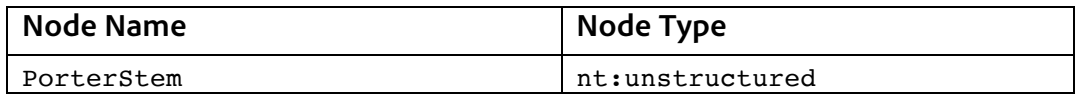

- 5. Move the new PorterStem node to be below the LowerCase filter
- 6. Click **Save all** in the top left
- 7. Re-index **cqPageLucene** via Index Manager
	- http://localhost:4502/libs/granite/operations/content/diagnosis/tool.html/gran ite\_oakindexmanager
- 8. Perform the three searches in Step #1 and note that the results are the **same (~449 results)**.
	- This is because the PorterStemmer stemmed both the indexed terms and query terms to the stem **develop**.

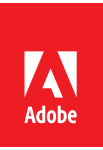

### **Synonyms**

Synonyms allow different terms with equivalent meaning to be considered the same by fulltext search.

*Pro-tip: Place the Synonym filter node after LowerCase but BEFORE PorterStem*

#### **Synonyms exercise**

Create a custom synonym list for the **cqPageLucene** index.

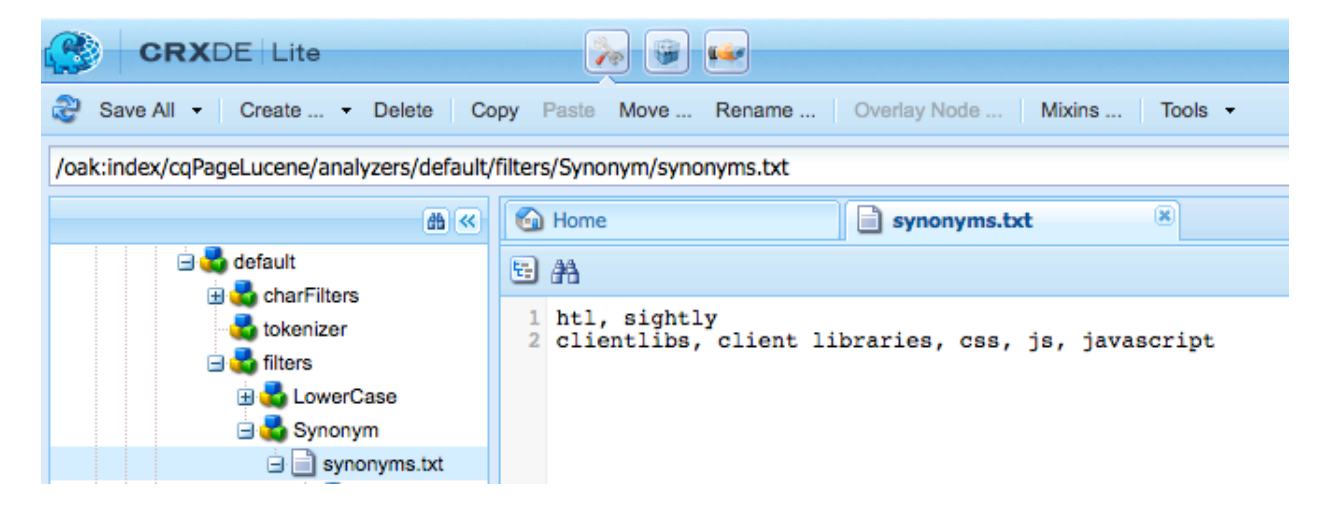

- 1. Perform a search using the keyword **sightly** and note the lack of results, perform a search using the keyword **HTL** and note there are many results.
- 2. Open CRXDE Lite
	- http://localhost:4502/crx/de
- 3. Create a new node named **Synonym** under **/oak:index/cqPageLucene/analyzers/default/filters**

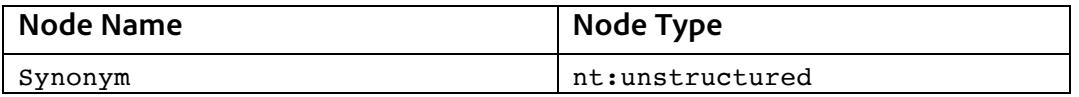

- 4. Move the new Synonym node to be AFTER LowerCase and BEFORE PorterStem
- 5. Click **Save all** in the top left
- 6. Create a File named **synonyms.txt** under **/oak:index/cqPageLucene/analyzers/default/filters/Synonym**

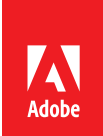

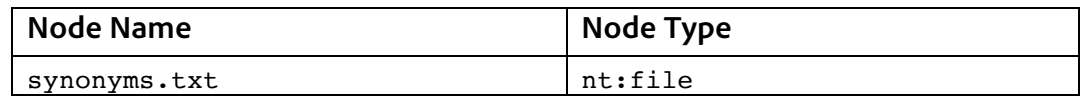

7. Double-click to **edit synonyms.txt**, and enter the synonyms:

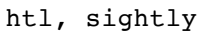

8. Add the property **synonyms** to node **/oak:index/cqPageLucene/indexRules/analyzers/default/filters/Synonym**

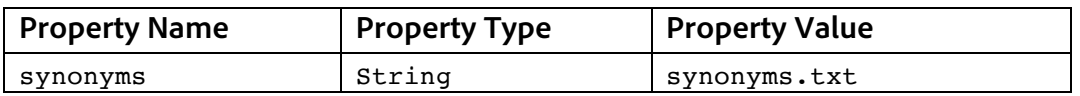

- 9. Click **Save all** in the top left
- 10. Re-index **cqPageLucene** via Index Manager
- 11. Perform a search using the keyword **sightly** and note all the HTL-centric results
	- Searching for either term **sightly** or **htl** should yield the same **~17 results** as they are now considered equivalent terms.

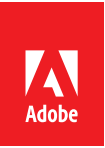

## **Stop words**

Stop words are effectively a black list of words that will not be added to the search index and thus unsearchable. Managed industries may add subjective terms as stop terms, or search over user-generated content may leverage them to keep profanities being searchable.

*Pro-tip: Place the Stop filter node after both the LowerCase and Synonym filter nodes*

#### **Stop words exercise**

Create a custom Stop Words Filter for the **cqPageLucene** index.

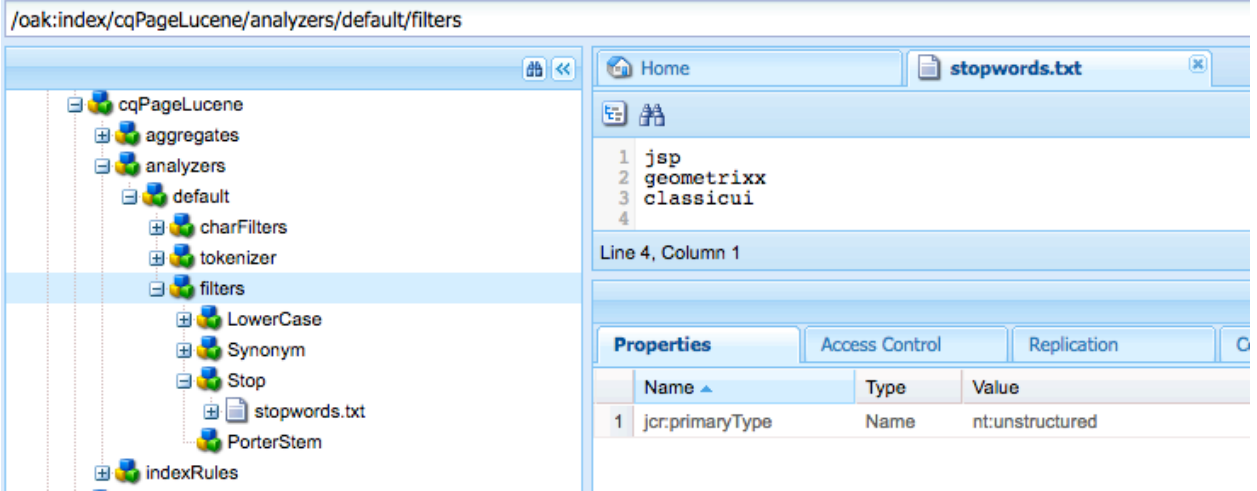

- 1. Perform searches using the keywords, and note the large number of results.
	- **jsp**
	- **geometrixx**
	- **classic ui**
- 2. Open CRXDE Lite
	- http://localhost:4502/crx/de
- 3. Create a node named **Stop** under **/oak:index/cqPageLucene/analyzers/default/filters**

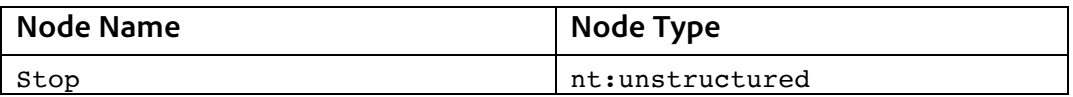

- 4. Move the Stop node below the Synonym node
- 5. Click **Save all** in the top left
- 6. Create a File named **stopwords.txt** under

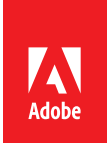

#### **/oak:index/cqPageLucene/analyzers/default/filters/Stop**

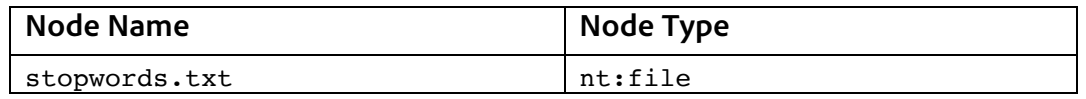

7. Double click to **edit stopwords.txt**, and enter a few stop words, one per line, for example:

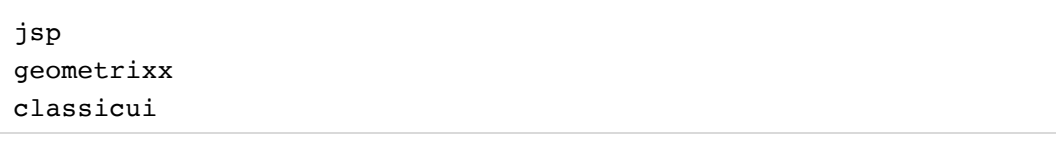

### 8. Add the property **words** to **/oak:index/cqPageLucene/indexRules/analyzers/default/filters/Stop**

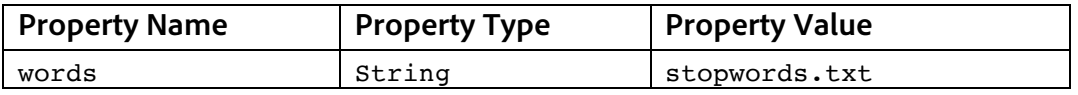

### 9. Click **Save All** in the top left to save changes

### 10. Re-index **cqPageLucene** via Index Manager

- http://localhost:4502/libs/granite/operations/content/diagnosis/tool.html/gran ite\_oakindexmanager
- 11. Perform the three searches in Step #1 and note now there are **no results**

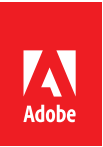

## **HTML Strip**

HTML can be automatically removed from the search index; so as non-content elements don't populate the content search space. This can be helpful when HTML it stored in page properties, such as with Rich Text editors, Table or Content Fragment components.

#### **HTML Strip exercise**

Create an HTMLStrip CharFilter to the cqPageLucene index to prevent any HTML artifacts on the Page node from influencing search results.

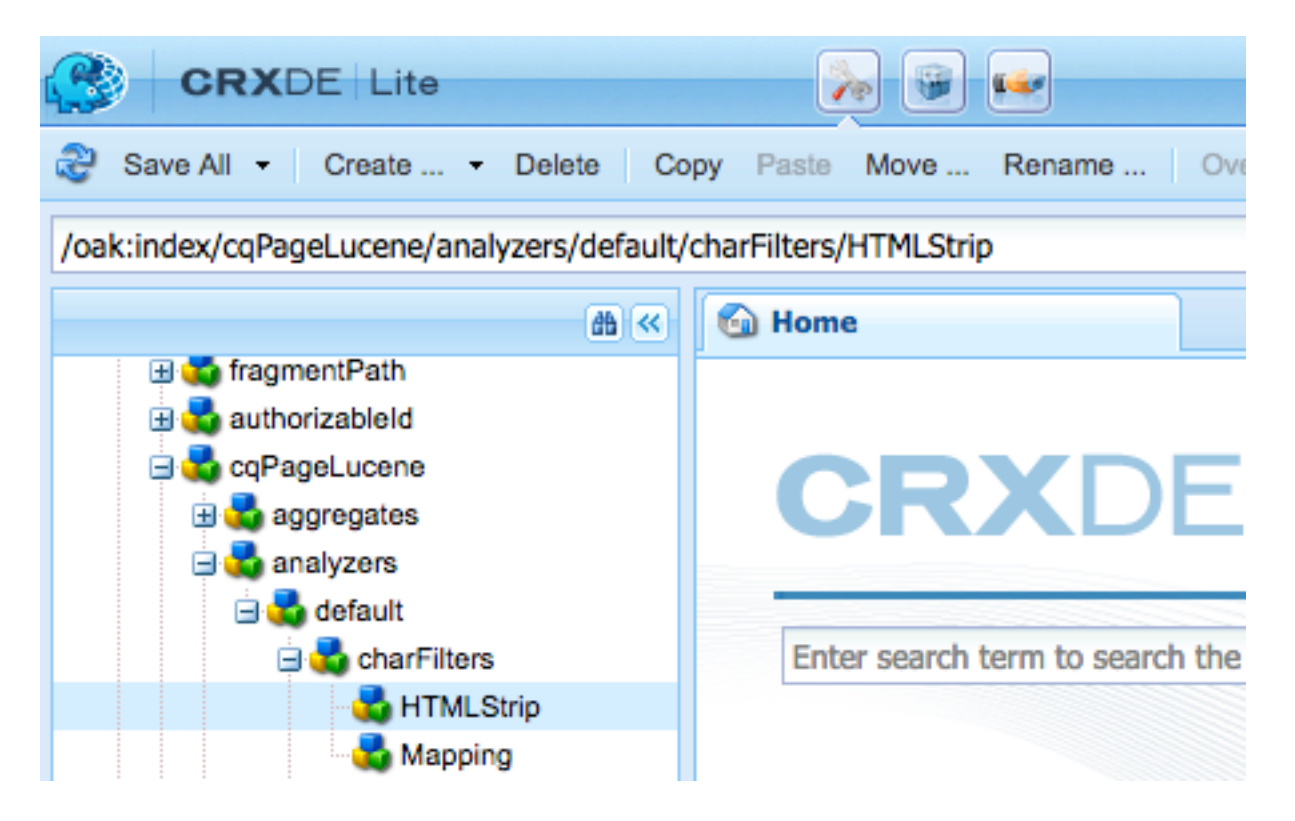

- 1. Perform a search using the keyword **tahoma**
- 2. Click on any result, view source on the result page, and search for **tahoma** in the HTML source and note it only appears as part of a HTML attribute.
- 3. Open CRXDE Lite
	- http://localhost:4502/crx/de
- 4. Create a new node named **HTMLStrip** under **/oak:index/cqPageLucene/analyzers/default**

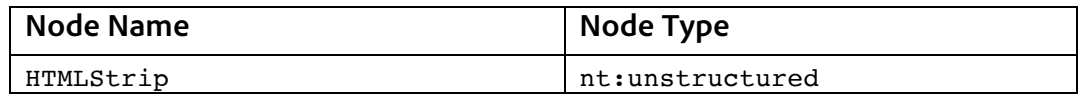

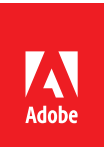

- 5. Move the new HTMLStrip node to be ABOVE the Mapping node
- 6. Click **Save All** in the top left
- 7. Re-index cqPageLucene via Index Manager
	- http://localhost:4502/libs/granite/operations/content/diagnosis/tool.html/gran ite\_oakindexmanager
- 8. Perform the Search from step #1 and notice there are no results!

*Pro-tip: When possible, avoid storing HTML, CSS or JavaScript in jcr properties!* 

### **Solution Package**

- 1. Navigate to CRX Package Manager: AEM Start > Tools > Deployment > Packages a. http://localhost:4502/crx/packmgr/index.jsp
- 2. Search for **Chapter-5**
- 3. Click the package to expand: L4080-Chapter5-Solution.zip
- 4. Click install

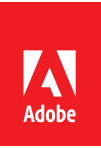

## **Chapter 6: Boosting**

Lucene full-text indexing supports the ability to boost or weight specific metadata properties. This allows specified properties to be ranked higher than others, thus when a search term is found in a boosted property the result is moved up in the search results.

\*Note Lucene does a decent job of ranking metadata properties as it considers the length of the property when evaluating the result score. A title field is typically shorter than a description and thus search terms found in the title would typically be ranked higher by default.

### **Exercise**

### **Perform search without boosting**

- 1. Open **Sites / Adobe Summit 2017 / L4080 / Chapter 6 – Boosting**
	- http://localhost:4502/editor.html/content/summit/l4080/chapter-6.html
- 2. Perform a search with the search term: **forms**
	- Note the ~4th result titled **Overview;** this does not have the keyword **forms** in the title
- 3. Keep this tab open for comparing results after we enable boosting

#### **Update cqPageLucene index to enable boosting**

- 1. In a new tab navigate to CRXDE Lite:
	- http://localhost:4502/crx/de/index.jsp
- 2. In the left side panel expand the oak:index tree and navigate to the **cqPageLucene** index
	- Expand the cqPageLucene > indexRules > cq:Page > properties > and select jcrTitle

/oak:index/cqPageLucene/indexRules/cq:Page/properties/jcrTitle

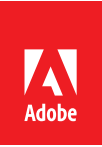

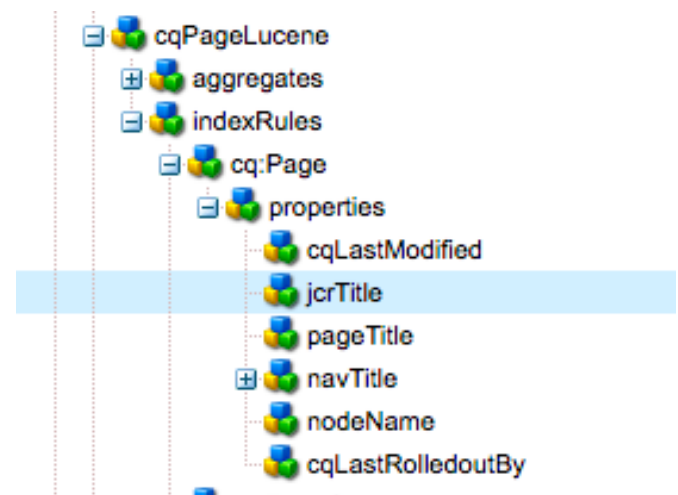

3. Add two properties to the **jcrTitle** node with the following values:

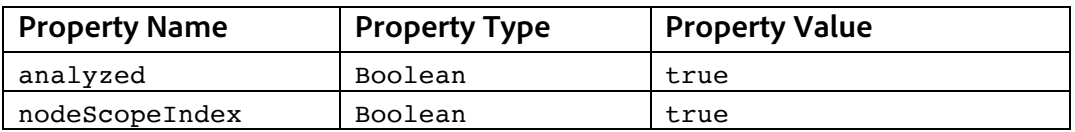

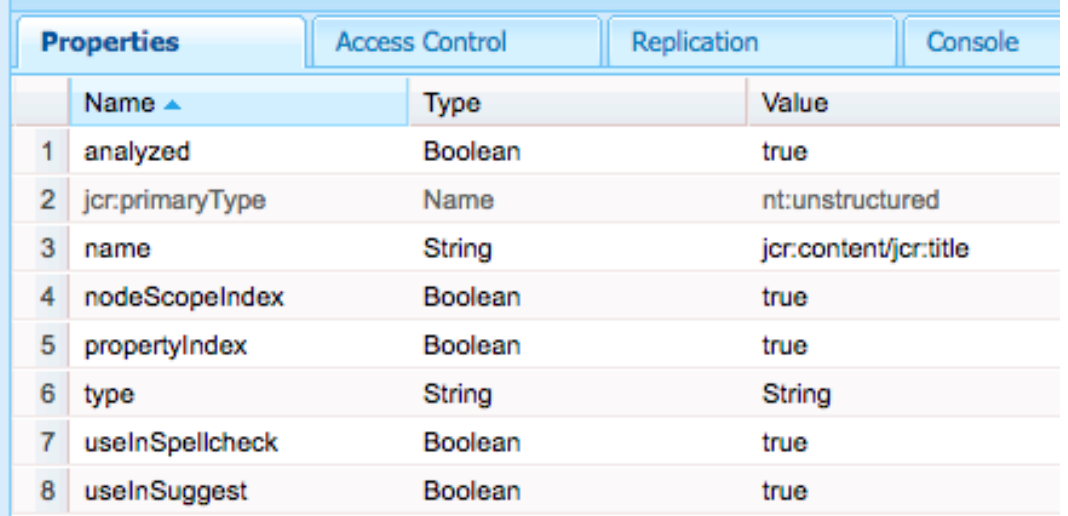

- 4. Click **Save All** in the upper left hand corner to save the changes to the index (the red marks should disappear)
- 5. Right-click the **jcrTitle** node and select **Copy** from the menu
- 6. Right-click the **properties** node (parent of the jcrTitle node) and click **Paste**
- 7. A new node will be created named **Copy of jcrTitle**.
- 8. Right-click this node and rename to **keywords**

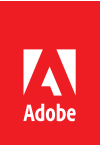

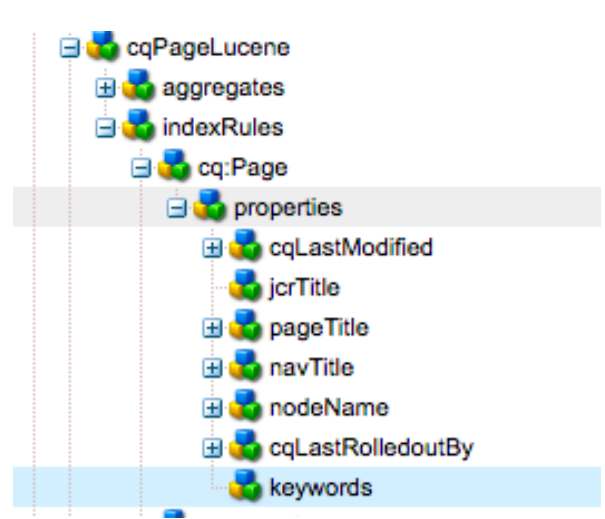

- 9. Right-click the keywords node and click **Refresh**. The properties of the node should now appear in the center console.
- 10. Update the **name** property from **jcr:content/jcr:title** to **jcr:content/keywords**
- 11. Add a new property with the following values

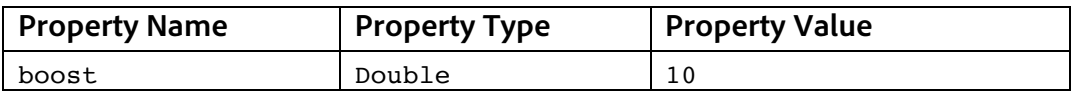

12. The keyword node should now have the following properties (make sure to click **Save All**):

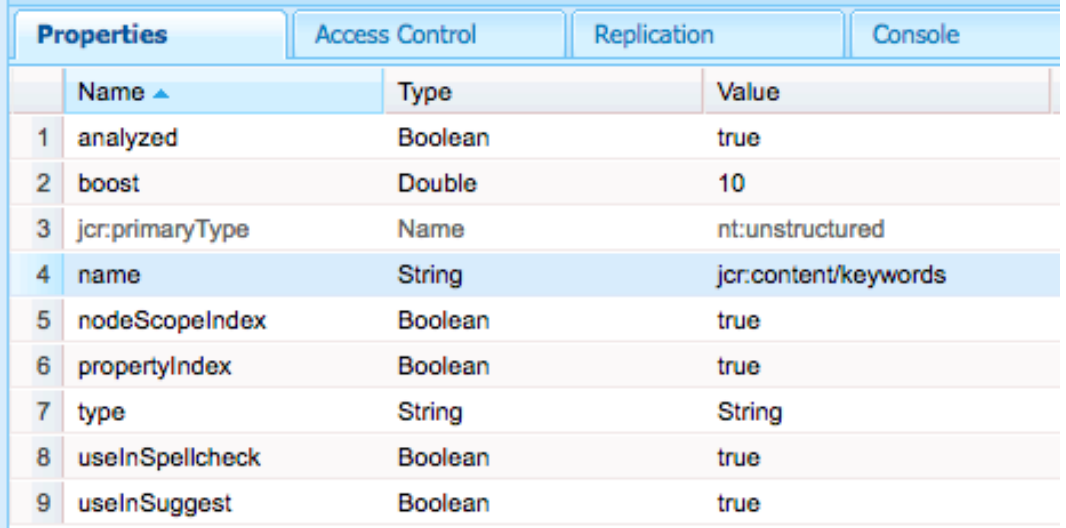

13. Re-index **cqPageLucene** via Index Manager

#### **Perform Search with boosting**

1. Open new tab and navigate to the Chapter 6 boosting page (use a different tab then at the beginning of the exercise so you can compare results)

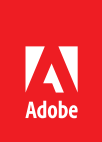

- http://localhost:4502/editor.html/content/summit/l4080/chapter-6.html
- 2. In Preview mode perform a search of the keyword **forms**

### **Chapter 6 - Boosting**

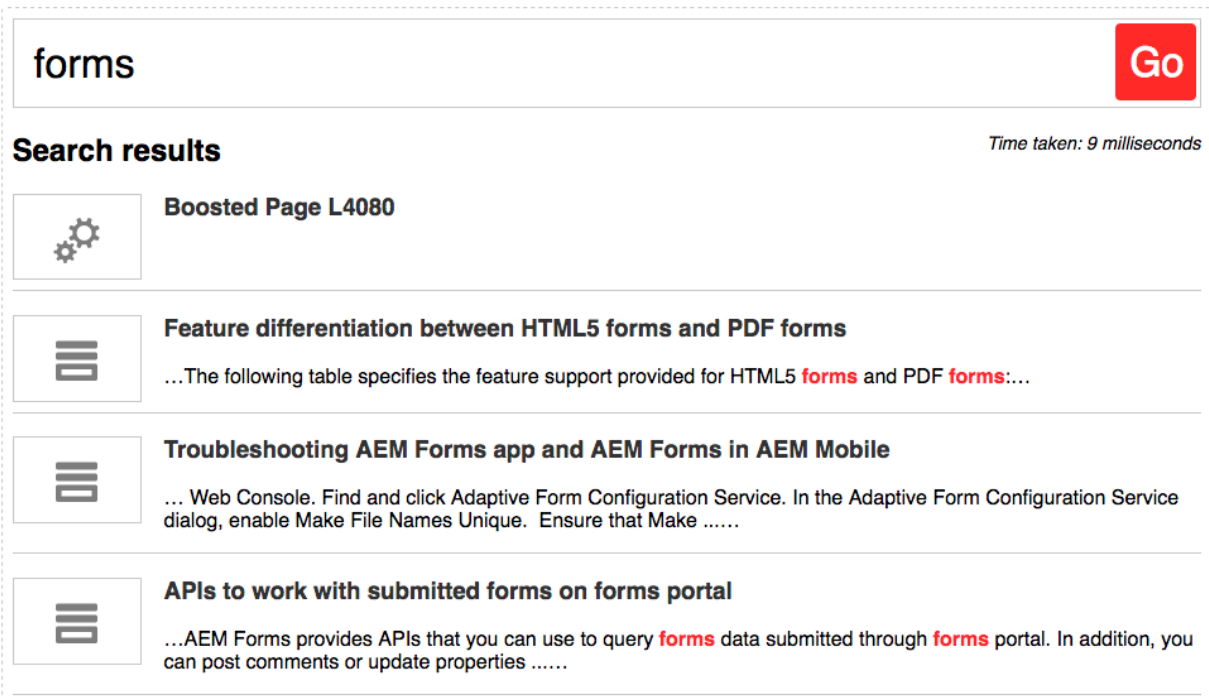

- 3. The first page of results should be different then at the beginning of the exercise.
- 4. The first result should be a page named **Boosted Page L4080**.
	- *This page does not have any content except for a keywords metadata property with a value of forms*
- 5. Notice that the other search results on the first page all have the term **forms** in the title.

#### **Inspect the Query Plan using AEM Chrome Plug-in**

- 1. Open Chrome Developer Tools
- 2. Navigate to the AEM tab
- 3. Perform a full-text search with the term **forms**
- 4. Select the /content/summit/l4080/chapter-6.html request in the left-hand panel.
- 5. In the center panel select the Queries (1) tab

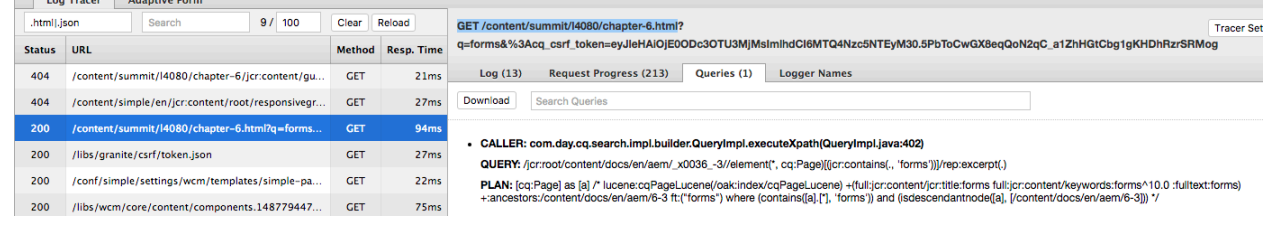

6.

In the Plan you should now see full-text applied to the **jcr:title** property and boosting of **10** applied to **keywords** property

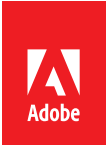

```
PLAN: [cq:Page] as [a] /* 
lucene:cqPageLucene(/oak:index/cqPageLucene) 
+(full:jcr:content/jcr:title:forms 
full:jcr:content/keywords:forms^10.0 :fulltext:forms) 
+:ancestors:/content/docs/en/aem/6-3 ft:("forms") where 
(contains([a].[*], 'forms')) and (isdescendantnode([a], 
[/content/docs/en/aem/6-3])) */
```
*Pro-tip: Use explicit boosting sparingly. In most cases simply adding the property to the fulltext index and setting analyzed=true will suffice. The Lucene algorithm already does a good job of evaluating what properties are more important based on text length.* 

### **Bonus Exercise**

### **Update the keywords property of a different page**

- 1. Open a page from the search results. Make sure to add the /editor.html prefix to the beginning of the URL to allow editing of Page Properties
	- http://localhost:4502/editor.html/content/docs/en/aem/6- 3/develop/components/components-basics.html
- 2. In the upper left select the menu and from the dropdown click Page Properties

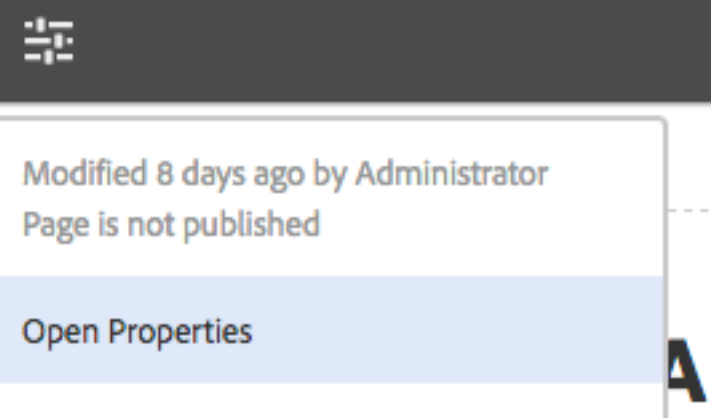

3. Add a new value to the Keywords field i.e **basic**

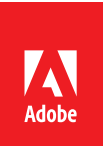

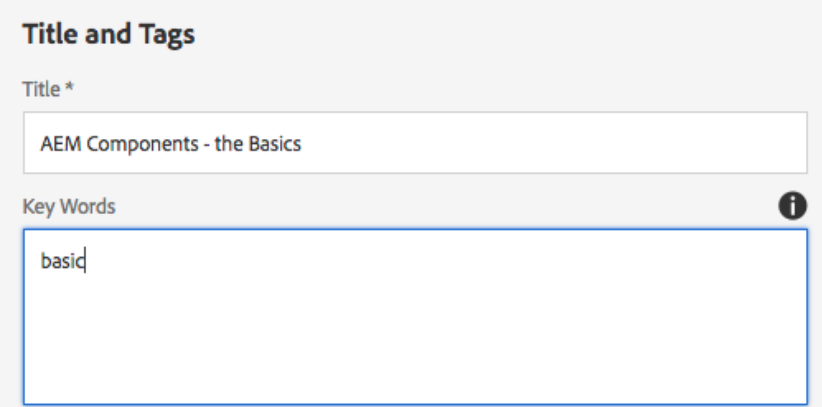

- 4. Save and close the dialog
- 5. Return to the Chapter 6 page
	- http://localhost:4502/editor.html/content/summit/l4080/chapter-6.html
- 6. Switch the page mode to 'Preview'
- 7. Perform a search with the term **basic**
- 8. The page modified in Step 1 should be the first result

### **Solution Package**

- 1. Navigate to CRX Package Manager: AEM Start > Tools > Deployment > Packages a. http://localhost:4502/crx/packmgr/index.jsp
- 2. Search for **Chapter-6**
- 3. Click the package to expand: L4080-Chapter6-Solution.zip
- 4. Click install

### **Reference Links**

https://docs.adobe.com/docs/pt-br/aem/6-2/deploy/best-practices/best-practices-forqueries-and-indexing.html#Tips%20for%20Creating%20Efficient%20Indexes

http://jackrabbit.apache.org/oak/docs/query/lucene.html#boost

https://wiki.apache.org/lucene-

java/LuceneFAQ#How\_do\_I\_make\_sure\_that\_a\_match\_in\_a\_document\_title\_has\_greater\_ weight\_than\_a\_match\_in\_a\_document\_body.3F

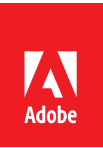

# **Chapter 7: Similarity**

Oak Lucene indexes also support Similarity Queries. The idea behind the similarity query is that it will return nodes that have similar content to the node specified in the query. This can be useful when attempting to implement a "More Like this…" component.

### **Exercise**

#### **View the Similar Results Component**

- 1. Open **Sites / Adobe Summit 2017 / L4080 / Chapter 7 – Similarity**
- http://localhost:4502/editor.html/content/summit/l4080/chapter-7.html
- 2. Perform a full-text search with term **asset metadata**
- 3. Click one of the search results to open
	- http://localhost:4502/content/docs/en/aem/6- 3/administer/content/assets/metadata.html
- 4. Notice the box in the side bar with the heading **You might also be interested in…**

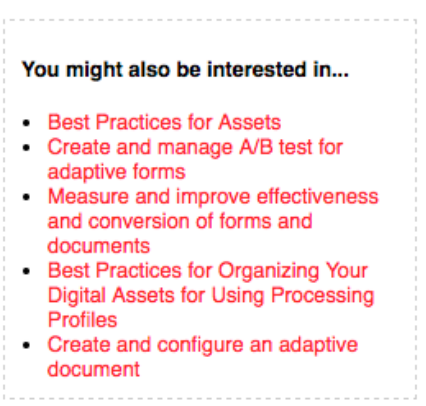

- 5. There should be 5 links that have similar content as the current page.
- 6. Click some of the links in the component and see how the similar results change as you navigate to other pages

#### **Inspect the Similar Results Query**

- 1. While on one of the results pages open the Chrome Developer tools -> AEM Tab
- 2. Refresh the page and select the page request in the left-hand panel
- 3. In the main panel select the Queries (1) tab.

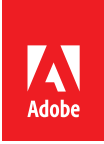

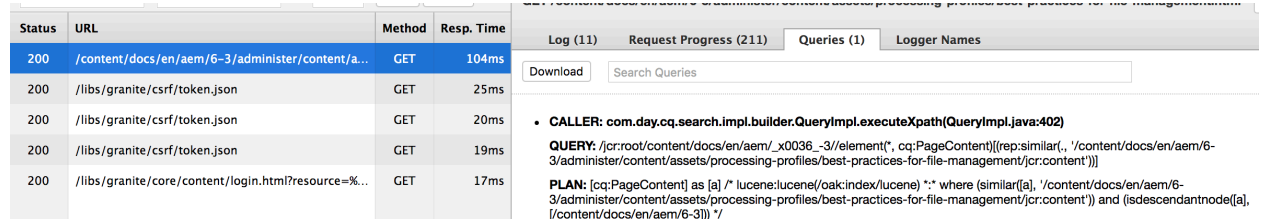

4. Notice the **rep:similar** function in the Query. The query searches for other jcr:content nodes that are similar to the one beneath the current page.

*Pro-tip: We found the easiest way to take advantage of similarity search was to search against the cq:PageContent (jcr:content) node beneath a page. Then before returning our results to our HTL script we moved the hit result path up one level to return the cq:Page.*

### **Reference Links**

http://jackrabbit.apache.org/oak/docs/query/query-engine.html#Similarity\_Queries

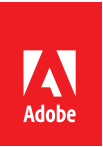

# **Chapter 8: Putting it all together**

We have included a Search Page with all the features enabled in previous exercises. Experiment with the different search capabilities and use the tools in previous exercises to analyze the queries running behind the scenes.

### **Exercise**

- 4. Navigate to **Sites / Adobe Summit 2017 / L4080 / Chapter 8 – Putting it all together** a. http://localhost:4502/editor.html/content/summit/l4080/chapter-8.html
- 2. Search!

Note that this final implementation enables Quick Results that display below the Suggestions. This makes use of the SearchResults Sling Model exposed as JSON via Sling Model Exporter.

### **Download the code**

Visit the public github.com repository for the code-base used in this lab.

• https://www.github.com/Adobe-Marketing-Cloud/aem-guides/tree/master/simplesearch-guide

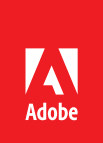

## **Chapter 9: Traversing queries**

For this exercise, we will attempt to execute a QueryBuilder-based query lists all the component nodes that were rolled out by the msm-service user and order the nodes descending by their roll-out date.

- 1. Double-click to **open the error.log** from the AEM Logs folder on the Desktop
	- The log should open in Console app for macOS
- 2. In **Chrome**, navigate to **QueryBuilder Debugger**
	- http://localhost:4502/libs/cq/search/content/querydebug.html
- 3. Execute the QueryBuilder query

```
 type=nt:unstructured
 path=/content/docs
 property=cq:lastRolledoutBy
 property.value=msm-service
 orderby=@cq:lastRolledout
 orderby.sort=desc
```
- Or, to avoid typing, click on the Chrome bookmark:
	- **i. Chapters > Chapter 9**
- While the query executes, watch the logs in Console app.
- After a few seconds the query will fail, and an exception will appear on the QueryBuilder Debugger web page.

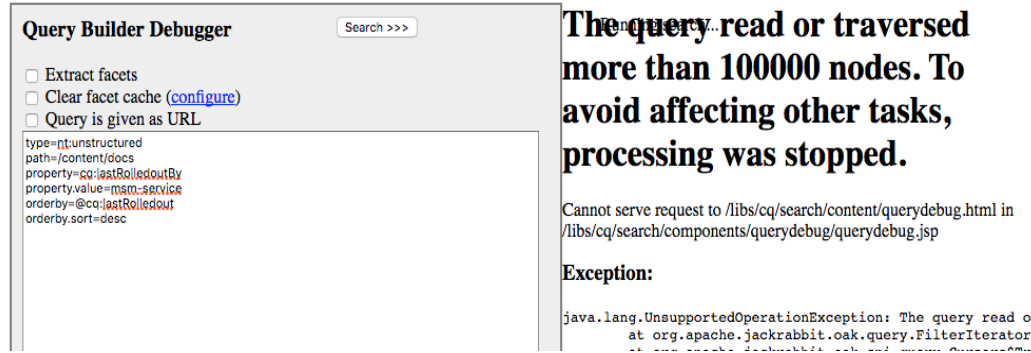

- 4. Locate the executed XPath query in the logs in the Console App
	- Or, re-run the Query and use AEM Chrome Plug-in to find the query.

```
/jcr:root/content/docs//element(*, 
nt:unstructured)[(@cq:lastRolledoutBy = 'msm-service')] order by 
@cq:lastRolledout descending
```
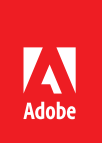

- **5.** In a new browser tab, navigate to **Explain Query**
	- http://localhost:4502/libs/granite/operations/content/diagnosis/tool.html/gran ite\_queryperformance > Explain Query tab
- 6. Select **xPath** as the **Language**
- 7. Paste the **query from Step #4** into the **Query text box**, and click **Explain**
	- The explanation calls out this is a traversal query and no indexes are used.

Query Explanation

x

Indexes Used

No indexes were used. This is a traversal query.

**Execution Plan** 

[nt:unstructured] as [a] /\* traverse "/content/docs//\*" where ([a].[cq:lastRolledoutBy] = 'msm-service') and (isdescendantnode([a], [/content/docs])) \*/

- 8. In a new browser tab, navigate to **Oak Index Definition Generator**
	- http://oakutils.appspot.com/generate/index
- 9. Replace contents of the **Queries text box** with the XPath statement located in Step #4 and click **Generate**
- 10. The second text box populates with the Oak index definition required to satisfy the query
	- The resulting index definition is provided as an installable AEM package: i. **L4080-Chapter9.zip**
- 11. Repeat Step #3 and note the results and lack of Traversal warning
	- Inspect the Query Plan for the new query using the techniques learned in this lab, so see it hitting the new index.

*Pro-Tip: On real projects, the XML node definition can be copy/pasted into the AEM Code Project for controlled deployment.*

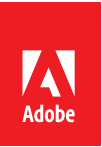

## **Bonus Exercises**

## **Logging for Search**

AEM Chrome Plug-in is an efficient view into AEM search logging, however it is not always available. The same level of information can be obtained via standard AEM logging.

- 1. As admin, navigate to AEM's OSGi Web console
	- a. http://localhost:4502/system/console
- 2. In the top menu bar, click **Sling > Log Support**
	- a. http://localhost:4502/system/console/slinglog
- 3. Click the **Add new logger** button
- 4. Configure the new logger to expose Oak query execution details
	- a. Log level: DEBUG
	- b. Additive: false
	- c. Log file: logs/search.log
	- d. Logger: org.apache.jackrabbit.oak.query
- 5. Click **Save**
- 6. Create a second logger by clicking the **Add new logger** button
- 7. Configure the new logger to expose Query Builder details
	- a. Log level: INFO
	- b. Additive: true
	- c. Log file: logs/search.log
	- d. Logger: com.day.cq.search.impl.builder.QueryImpl
- 8. Click **Save**

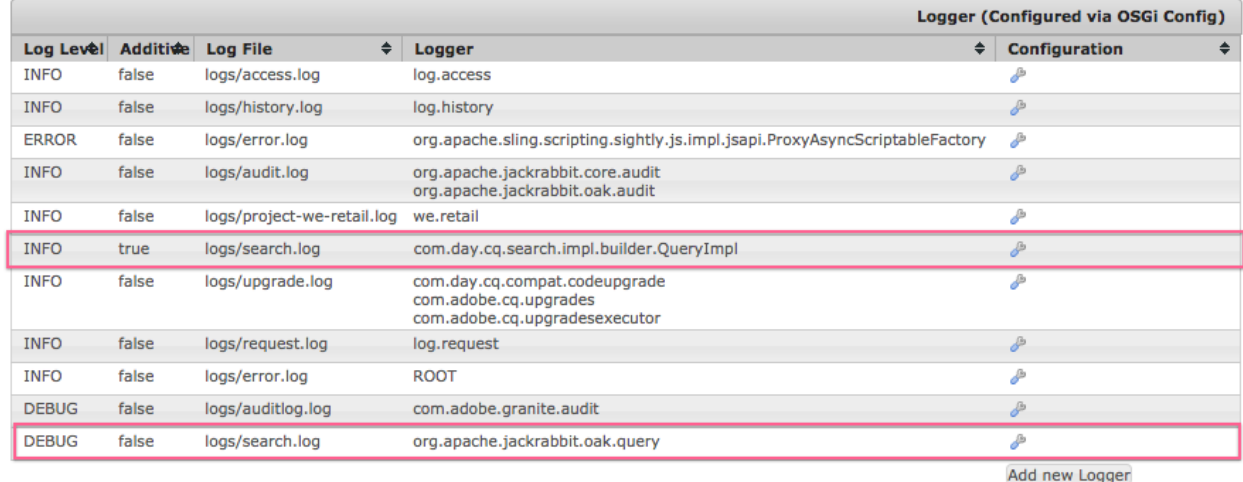

9. Open the new search.log file in Console (or tail –f from the command line) and perform several searches using Chapter 8.

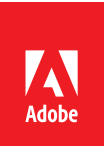

The new logging shows

- QueryBuilder predicate definition
- The query executed by the Oak query engine
	- o This query can be used in Explain Query as described in the Explain Query section
- The Oak index cost evaluation
- The query plan the Oak query engine generates based on the provided query

*Pro-tip: Traversal queries will show up prominently in the logs. Any traversal queries MUST be fixed prior to production deployment to avoid performance issues.*

## **Slow and Popular Queries**

AEM maintains a list of slow and popular queries that have been recently executed. These lists can be helpful in locating and identifying problematic queries or simply queries that should be tuned for maximum efficiency (optimize the common case).

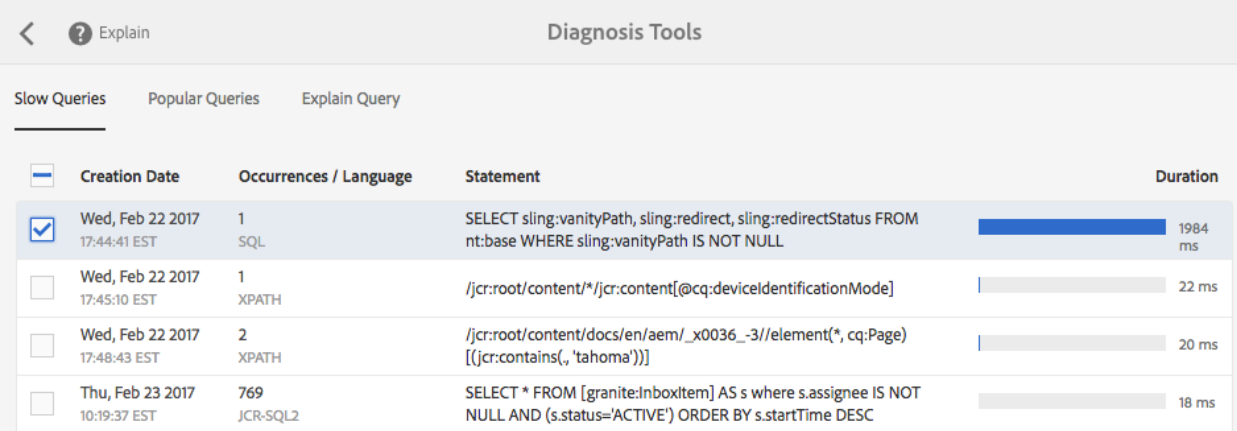

- 1. As admin, navigate to AEM's Query Performance console
	- a. AEM > Tools > Operations > Diagnostics > Query Performance
- 2. Slow Queries tab
	- a. Show the recent slowest queries, their query time and execution count
	- b. Note that Traversal queries will likely not show on this list as in AEM 6.3 they auto-terminate
- 3. Popular Queries tab
	- a. Show the recent slowest queries, their execution count and query time
- 4. Any of the queries can be selected and Explained via the Explain Query button in the top left
	- *Explain Query explained in more detail below*

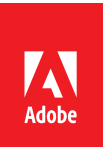

### **Slow and Popular Queries JMX MBean**

Slow and Popular queries can be cleared via the JMX MBean "QueryStat" available in the AEM OSGi Web console

- 1. As admin, navigate to AEM's OSGi Web console
	- http://localhost:4502/system/console
- 2. In the top menu bar, click **Main > JMX**
	- http://localhost:4502/system/console/jmx
- 3. Scroll down and click on the row
	- org.apache.jackrabbit.org QueryStat Oak Query Statistics
- 4. Slow and Popular queries display at the top of the page
- 5. Scroll to Operations the bottom of the page and click the appropriate method name to clear the corresponding lists.
	- Clear slow queries lists: clearSlowQueriesQueue()
	- Clear popular queries lists: clearPopularQueriesQueue()

#### **Operations**

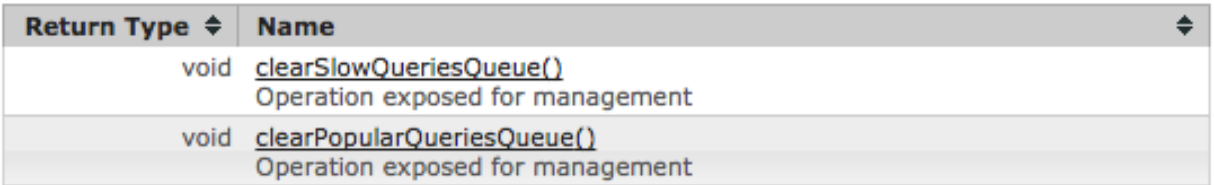

## **Explain Query**

Explain Query is a powerful tool that provides detailed information on how Oak evaluates and executes search queries. Explain Query shows the

- Executed query
- Execution cost per index
- Query plan
	- o The Oak indices are used
	- o What query constraints are evaluated
- Query time
- Number of results

Explain query accepts XPath, JCR-SQL and JCR-SQL2 queries. QueryBuilder queries must be evaluated to their XPath query statement, and said XPath query statement is to be provided to Explain Query.

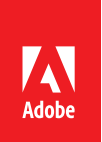

- 1. As admin, navigate to AEM's Query Performance console and click on the Explain Query tab
	- AEM > Tools > Operations > Diagnostics > Query Performance > Explain Query
- 2. Select the **query language**
	- XPath, JCR-SQL, JCR-SQL2
- 3. Provide the **query statement**
- 4. Optionally include **Execution Time** and **Node Count**

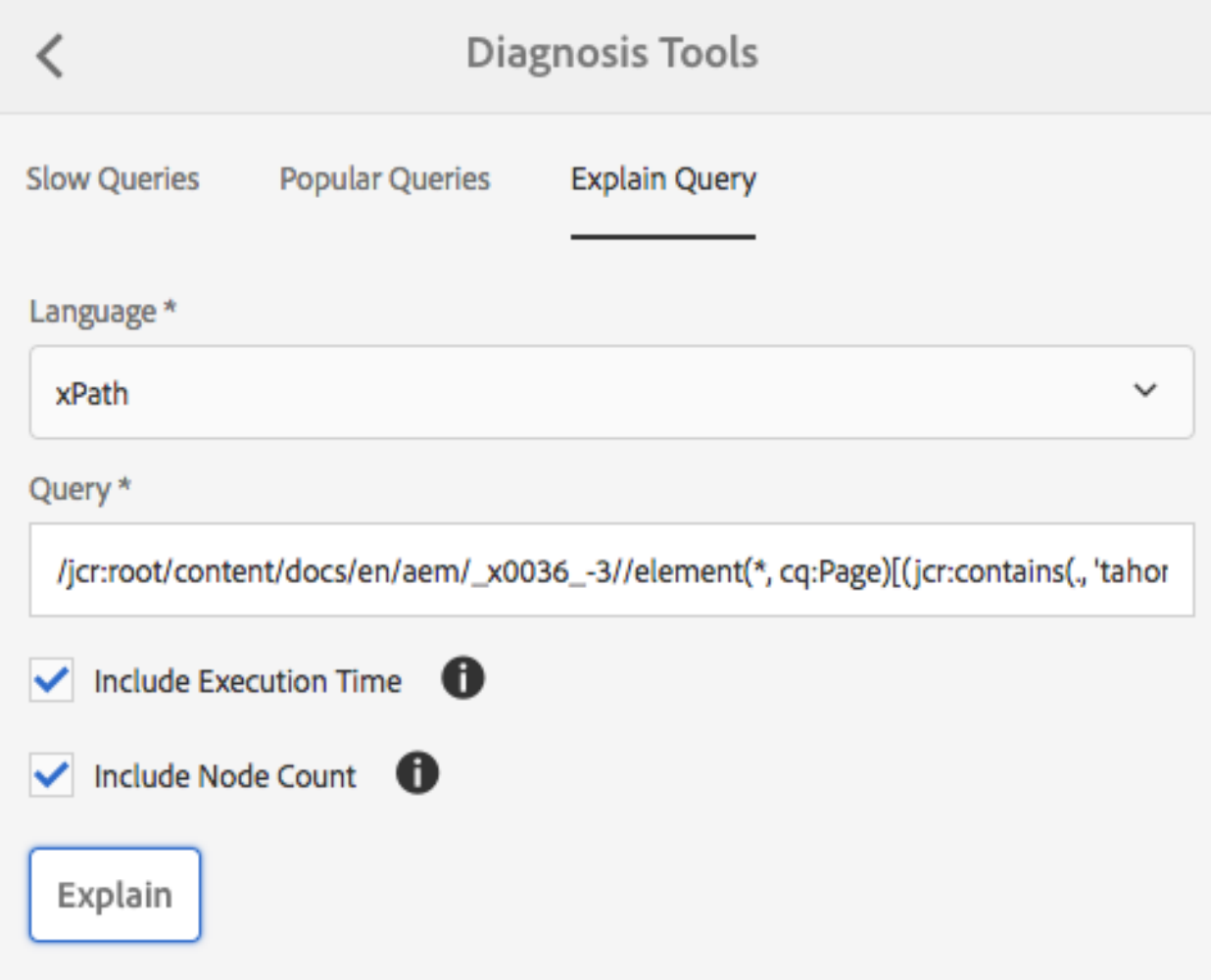

*Pro-tip: Execution Time and Node Count will execute the provided query which depending on the query could be resource intensive. It is best to only Explain the query first and ensure it is not a Traversal prior to including Execution Time and Node Count.*

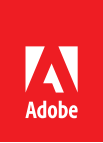

Upon explaining, Explain Query will provide the query explanation in a modal overlay.

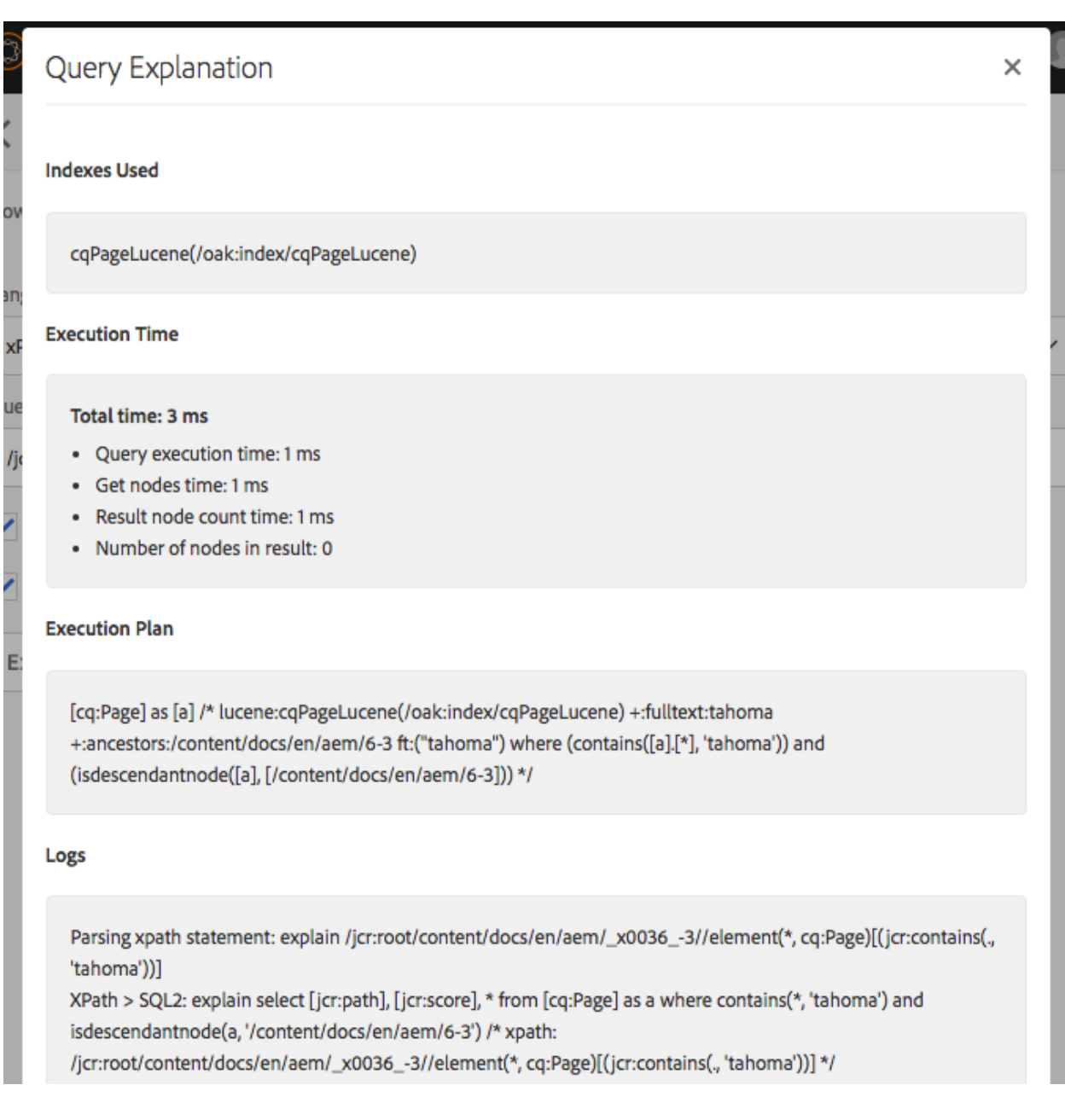